# *Setting up email accounts on your Samsung*

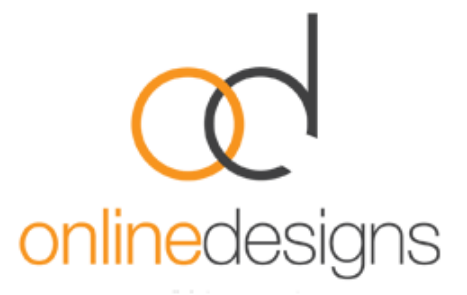

*Please note: If your Samsung device is a secondary device for emails, you need to check that your email* account on your main device is setup to use IMAP as your account type and incoming mail server. If your mail *account is set up as a POP3 account, it is recommended that you remove and re-add the account using the IMAP as the account type and incoming mail server. (Please see email support page on how to set up an email account or contact an IT Person).* 

POP3 and IMAP are two different protocols (methods) used to access email. Each has its own advantages.

POP3 downloads email from a server to a single computer, then deletes it from the server. So POP3 is most useful if you want to keep all your email on one computer and check emails **only** on that computer, and not from any other device.

IMAP is the better option when you need to check your emails from multiple devices, such as a work laptop, a home computer, or a tablet, smartphone, or other mobile device. Tap into your synced (updated) account from any device with IMAP.

Here are the differences between POP3 and IMAP.

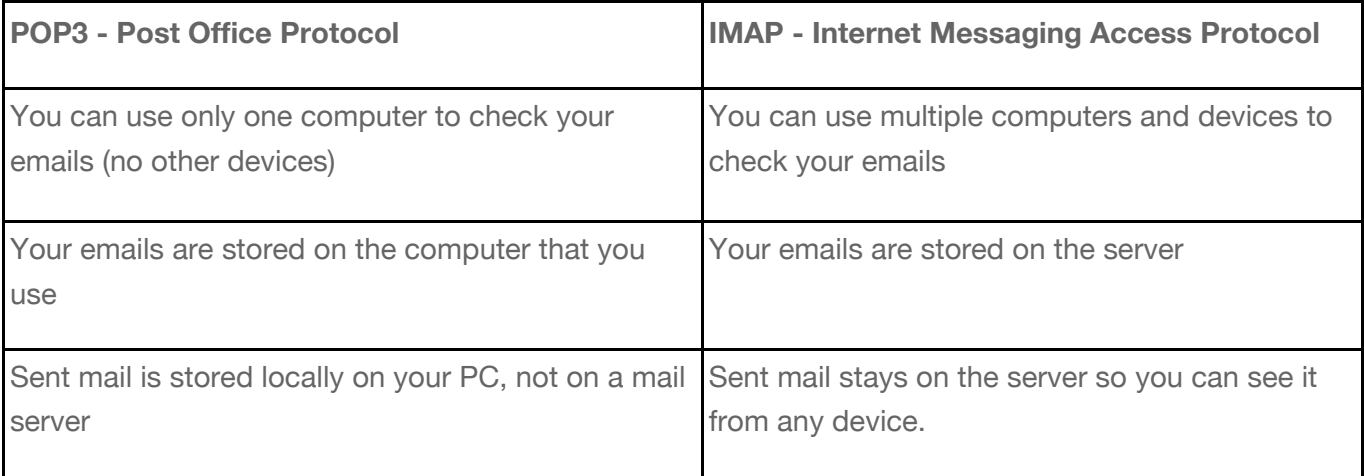

*Step 1. Tap 'Applications' on your mail screen*

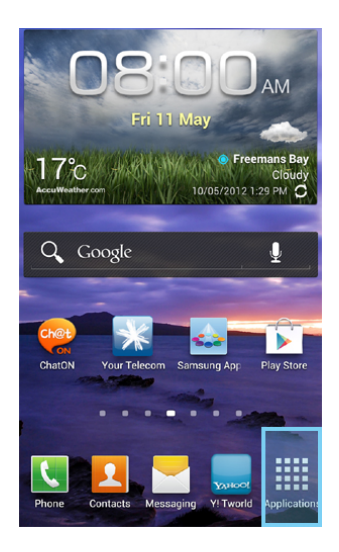

*Step 4. Tap 'Settings'*

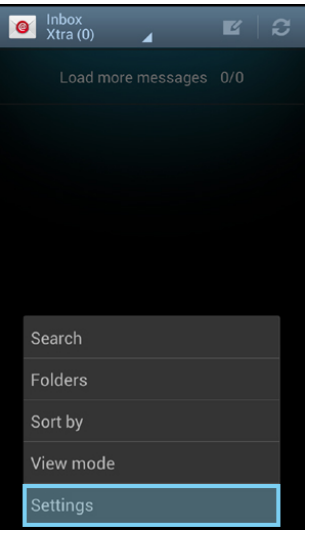

*Step 7.* 

*Tap IMAP account* 

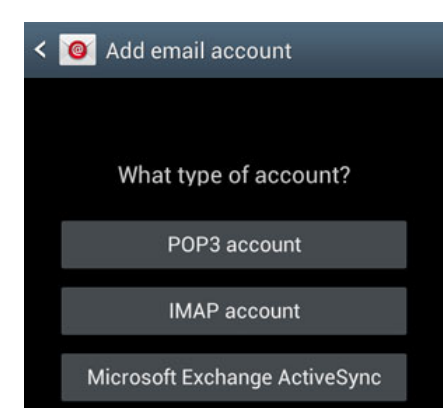

*Step 2. Tap 'Email'*

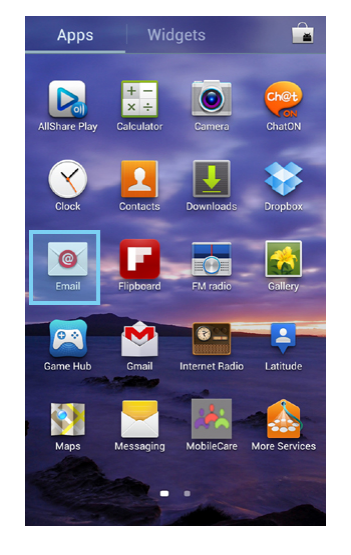

*Step 5. Tap the + Icon*

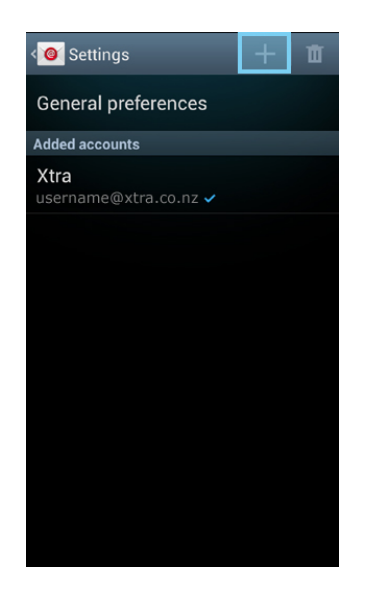

*Step 3. If there are existing accounts: Tap the 'Options' key*

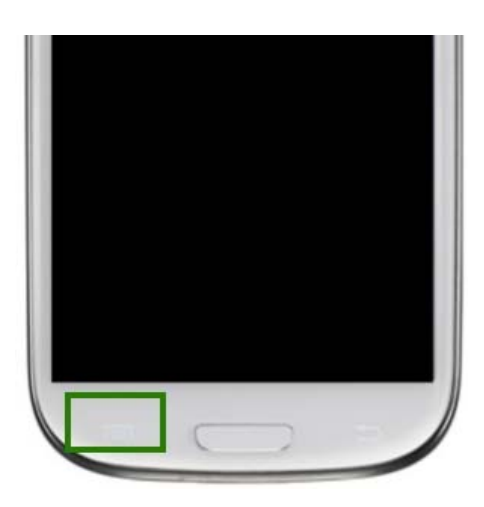

*Step 6. Tap the 'Email Address' field Enter your email address Tap the Password field and enter in password. Tap Manual Setup*

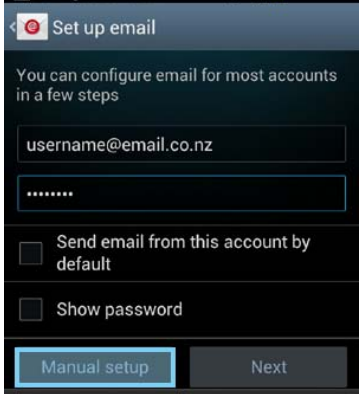

*Step 8. Tap the Username field Enter in your Email Address Tap the Password field Enter in your password Tap the IMAP Server field Enter in the imap.webhost.co.nz Tap the Security Type field Select the desired security type (i.e. SSL) Tap the Port field Enter in the port number 110 Tap Next*

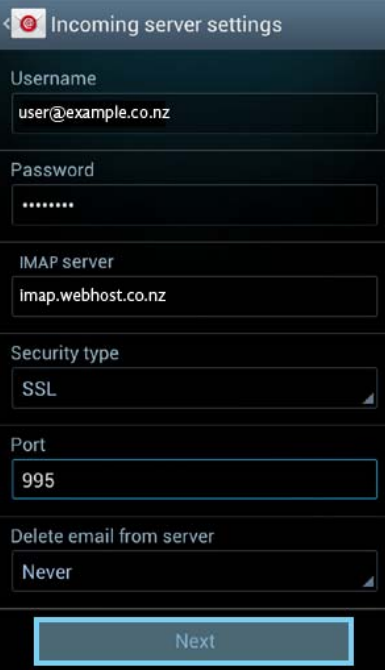

## *Step 10.*

*Tap Email Check Frequency field Select the desired time Tap Next*

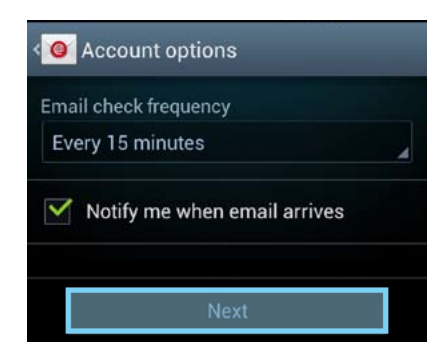

*Step 9. Tap the SMTP Server field Enter in the outgoing SMTP server address smtp.webhost.co.nz Tap the Security Type field Select the desired security type (i.e. SSL) Tap the Port field Enter in the port number 465 Ensure Require Sign In is ticked Tap the Username field Enter in your Email Address* 

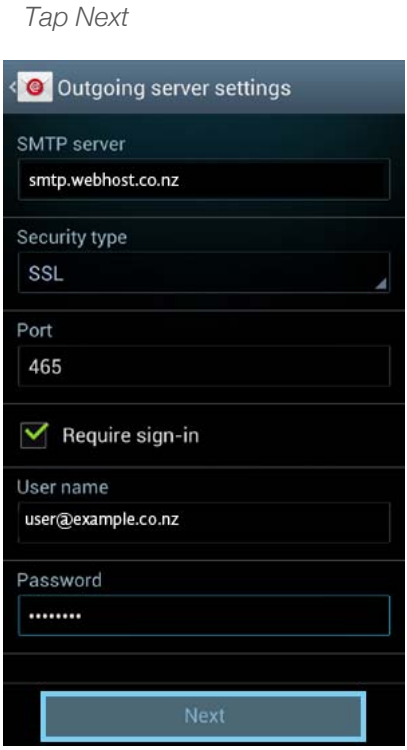

*Tap the Password field Enter in your password* 

# *Step 11.*

*Tap Done*

## *Tap the Give this Account a Name field.*

*Enter how you would like it to display on your phone* 

## *Tap the Your Name field*

*to display once sent.* 

*Enter in your full name or how you would like messages* 

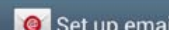

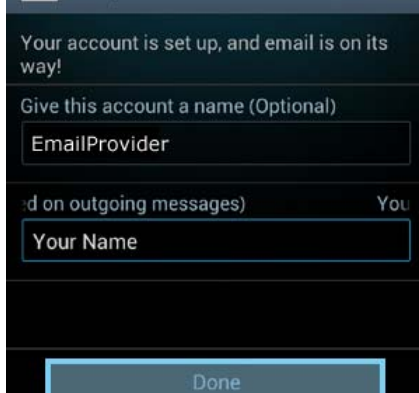